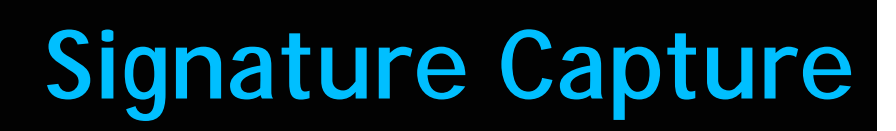

# **Feature Reference**

 **Date: July 31, 2018**

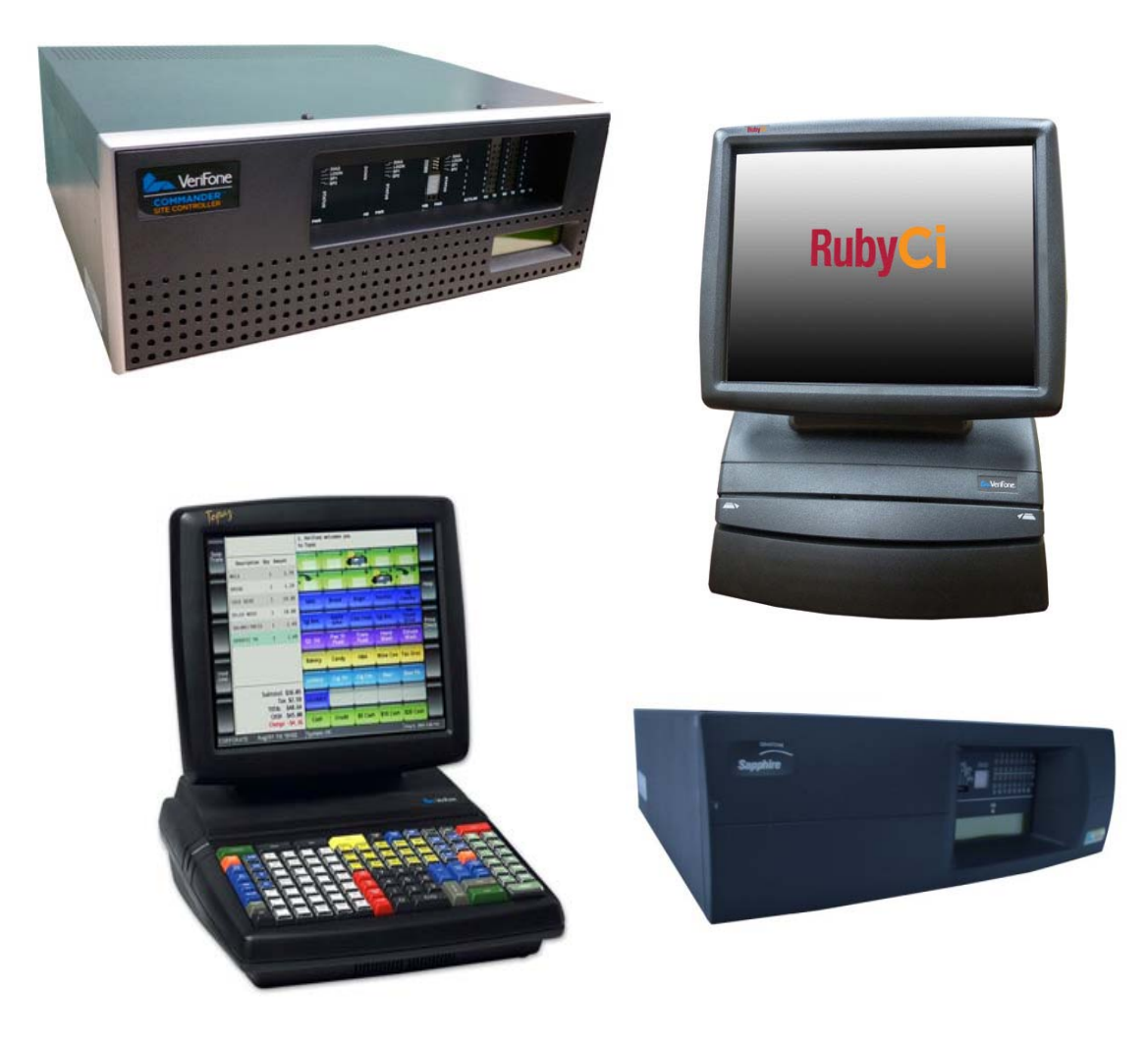

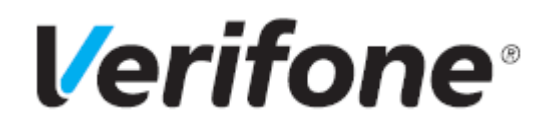

## **Signature Capture**

This Feature Reference provides detailed information on how to configure and use the Signature Capture feature on two separate Verifone Site Controllers: Commander Site Controller and Sapphire.

Chapter one covers Signature Capture on the Commander Site Controller and Chapter two relates to Sapphire. Both chapters contain the subsections listed below:

- n **Overview**  This section contains a brief description, requirements and the supported hardware configurations for the Signature Capture feature on the related Site Controller.
- n **Using** This section describes how to prepare the specific Site Controller for the Signature Capture feature.
- n **Configuring** This section contains information on how to configure the Signature Capture feature on the related Site Controller.
- n **Reporting** This section contains a sample report with a detailed report description for the Signature Capture feature on the specific Site Controller.

Verifone, Inc. 88 West Plumeria Drive San Jose, CA 95134 Telephone: 408-232-7800 http://www.verifone.com

© 2017 Verifone, Inc. All rights reserved.

No part of this publication covered by the copyrights hereon may be reproduced or copied in any form or by any means - graphic, electronic, or mechanical, includingphotocopying, taping, or information storage and retrieval systems - without written permission of the publisher.

The content of this document is subject to change without notice. The information contained herein does not represent a commitment on the part of Verifone. All features and specifications are subject to change without notice.

Verifone, Ruby SuperSystem, and Secure PumpPAY are registered trademarks of Verifone, Inc. Ruby Card, iOrder, and Commander Site Controller are trademarks of Verifone. All other brand names and trademarks mentioned in this document are the properties of their respective holders.

# **Revision History**

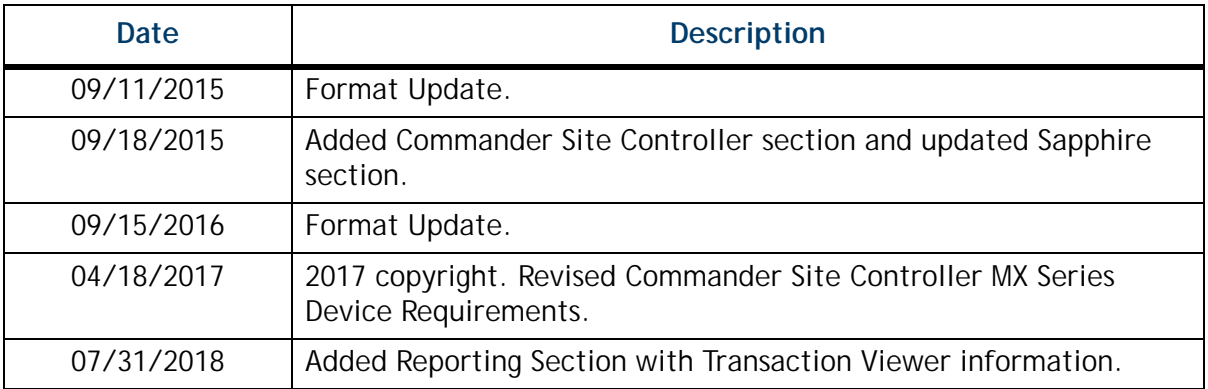

## **[CONTENTS](#page-4-0)**

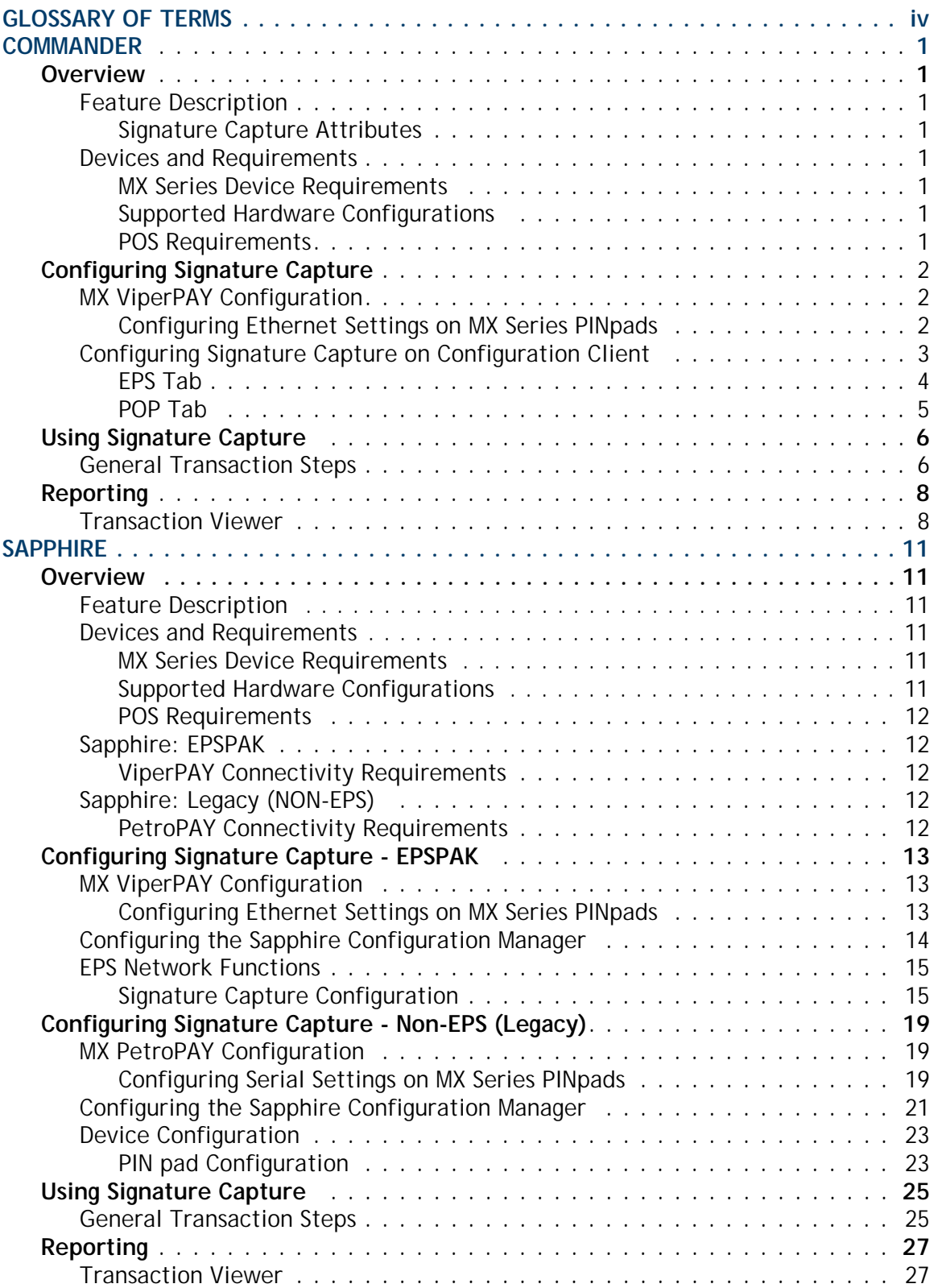

# <span id="page-4-0"></span>**GLOSSARY OF TERMS**

The following terms and definitions will assist the reader with understanding the content of the Feature Reference.

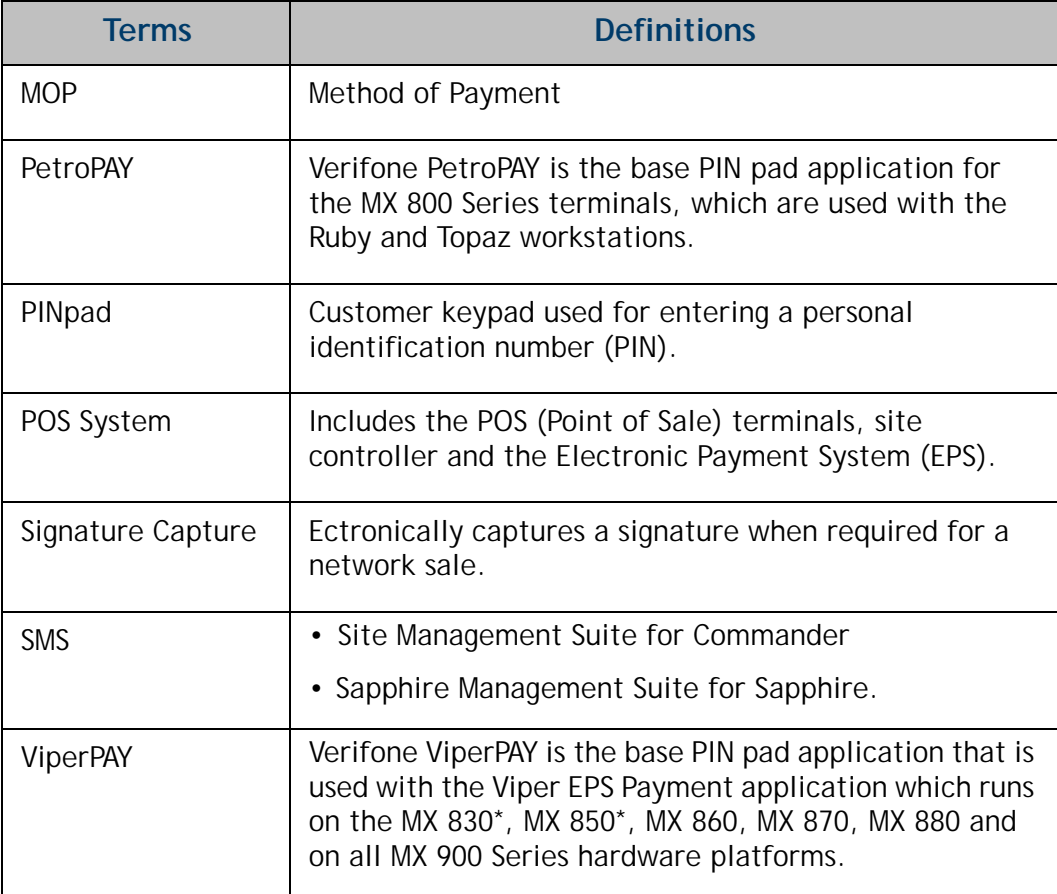

# <span id="page-5-0"></span>**1 COMMANDER**

## <span id="page-5-1"></span>**Overview**

## <span id="page-5-2"></span>**Feature Description**

The Signature Capture feature electronically captures a signature when required for a network sale.

#### <span id="page-5-3"></span>**Signature Capture Attributes**

- When a card is used and a signature is required, the customer is prompted for a signature on the MX Series PINpad.
- The printed receipt does not include a signature line, but depending on the configuration settings, may include the signature image.
- Signature Capture saves receipt paper by allowing the cashier to decide whether or not to print a merchant and customer copy.
- Signature Capture only applies when a signature is required.

#### <span id="page-5-4"></span>**Devices and Requirements**

#### <span id="page-5-5"></span>**MX Series Device Requirements**

- supported on the MX 830\*, MX 850\*, MX 860, MX 870, MX 880 and on all MX 900 Series
- the MX 830 and MX 850 support is based on the following part numbers:
	- MX 830: M090-307-04-R
	- MX 850: M090-207-01-R, M090-409-01-R, M094-209-01
- requires ViperPAY base 1.04.05 and higher for the MX 800 Series PINpads; base 2.0.0 and higher for MX 900 Series PINpads
- requires a 64 MB unit

#### <span id="page-5-6"></span>**Supported Hardware Configurations**

- Commander Site Controller with Topaz / Ruby2
- RubyCi with Topaz / Ruby2

#### <span id="page-5-7"></span>**POS Requirements**

All POS versions for Commander and ViperPay versions support Signature Capture.

# <span id="page-6-0"></span>**Configuring Signature Capture**

## <span id="page-6-1"></span>**MX ViperPAY Configuration**

## <span id="page-6-2"></span>**Configuring Ethernet Settings on MX Series PINpads**

- 1. Use the ViperPAY User's Guide to access the Configuration screen on the MX Series PINpad.
- 2. Select the **[Network Settings]** option (no serial settings).

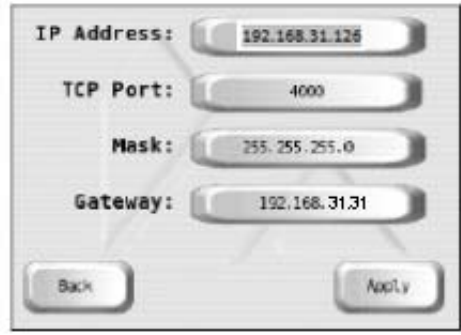

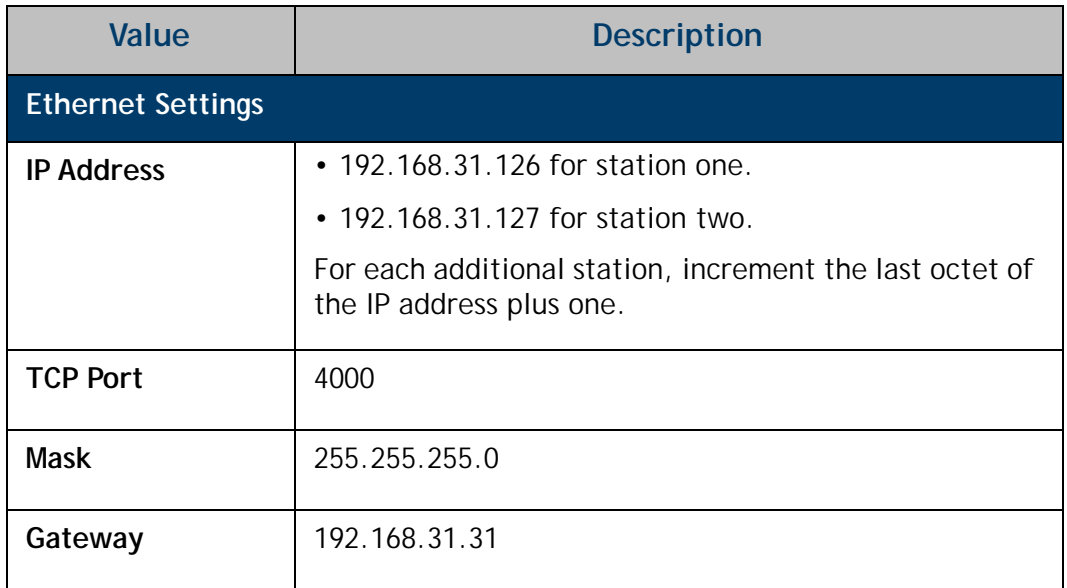

- 3. Select **[Apply]**.
- 4. The settings are saved and the terminal reboots.

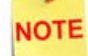

*For detailed instructions see the ViperPAY User's Guide.*

## <span id="page-7-0"></span>**Configuring Signature Capture on Configuration Client**

From the Configuration Client, go to: Payment Controller > EPS Configuration > EPS Global Configuration.

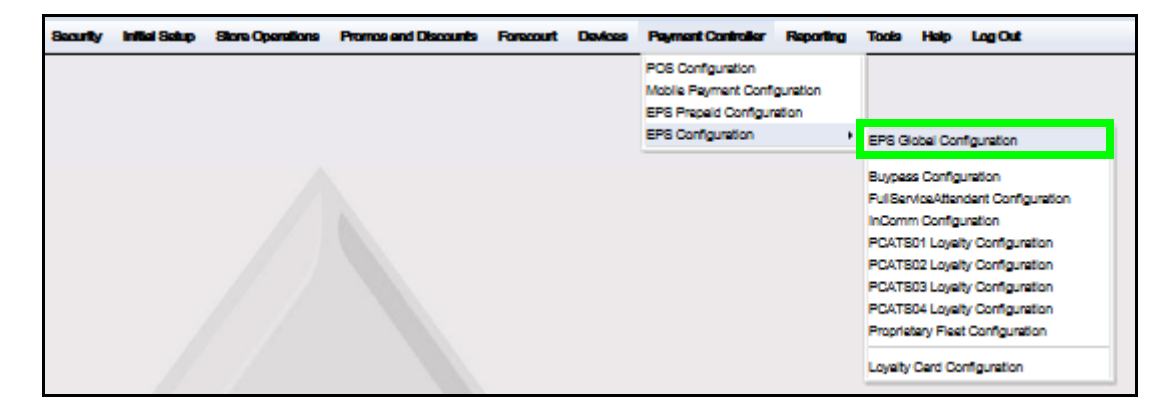

The EPS Global Configuration window displays.

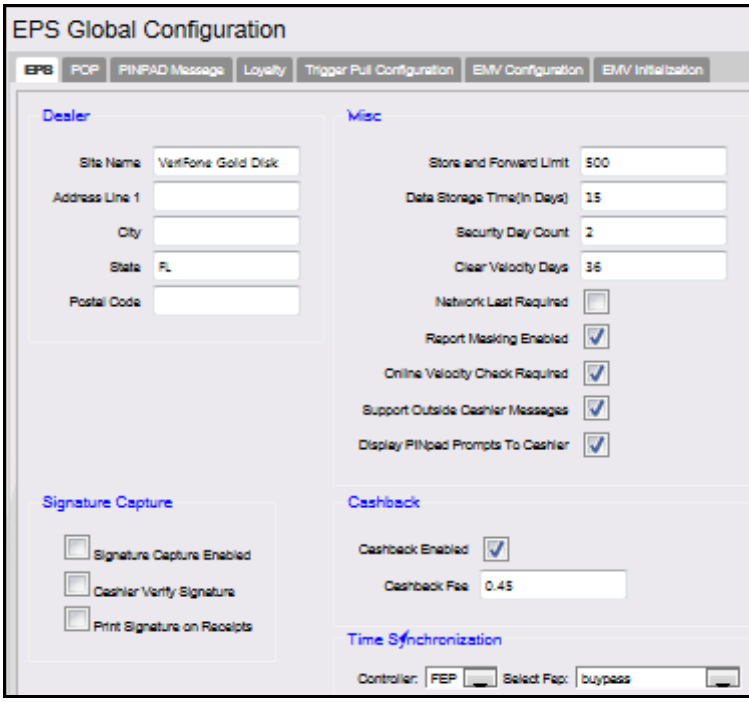

## <span id="page-8-0"></span>**EPS Tab**

1. From EPS Global Configuration, select the **[EPS]** tab.

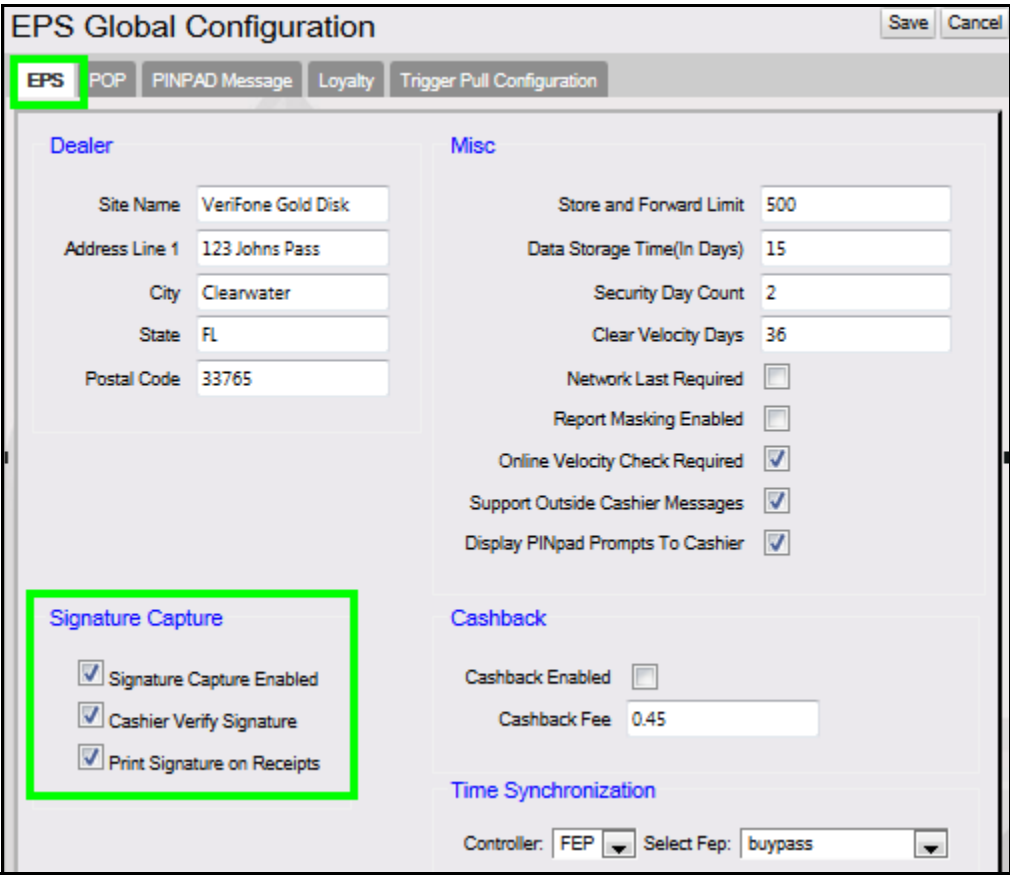

2. Configure the Signature Capture parameters:

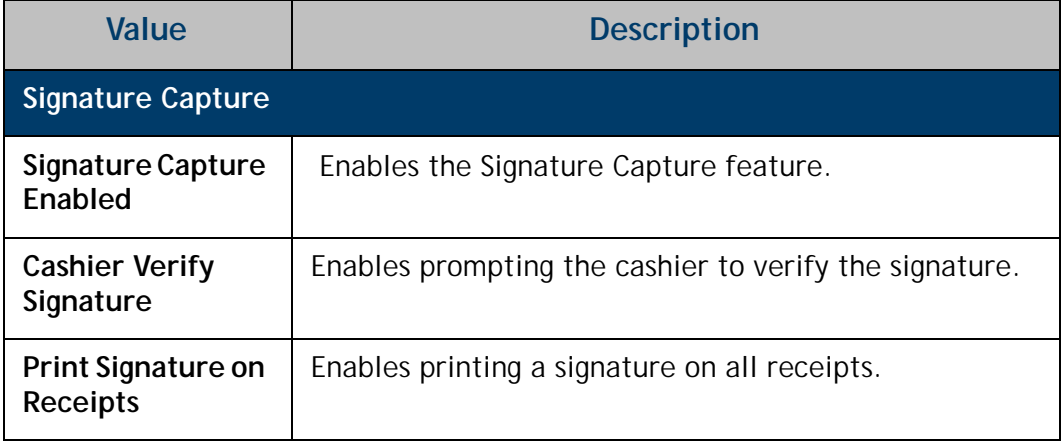

- 3. Select **[Save]** to accept, or **[Cancel]** to exit without saving changes.
- 4. For changes to take effect, exit out and log back in on each POS.

#### <span id="page-9-0"></span>**POP Tab**

1. From EPS Global Configuration, select the **[POP]** tab.

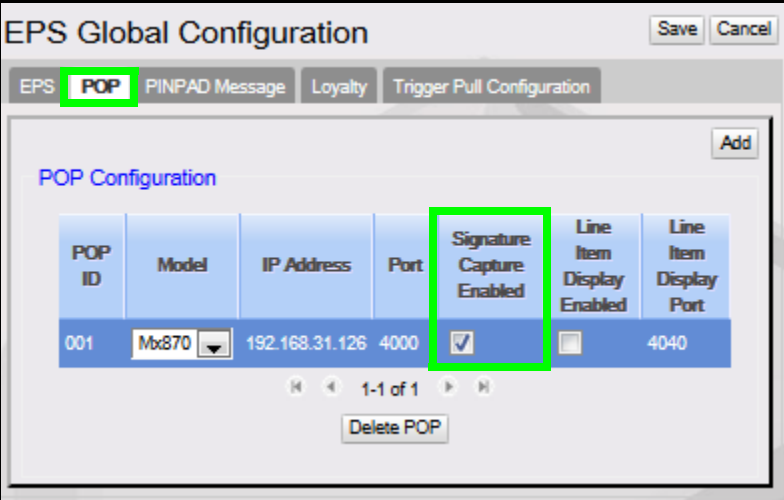

- 2. Click to select and check the **[Signature Capture Enabled]** checkbox for each configured POP ID.
- 3. Select **[Save]** to accept, or **[Cancel]** to exit without saving changes.
- 4. To apply new settings, go to: Configuration Client > Tools > Refresh Configuration.

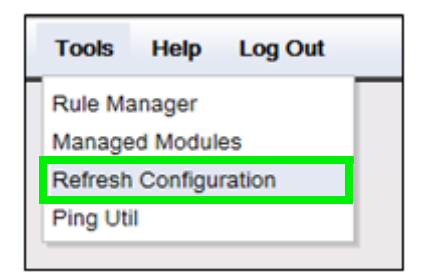

## <span id="page-10-0"></span>**Using Signature Capture**

## <span id="page-10-1"></span>**General Transaction Steps**

When Signature Capture is enabled, the transaction steps are as follows:

1. The customer signs their signature on the MX Series PINpad.

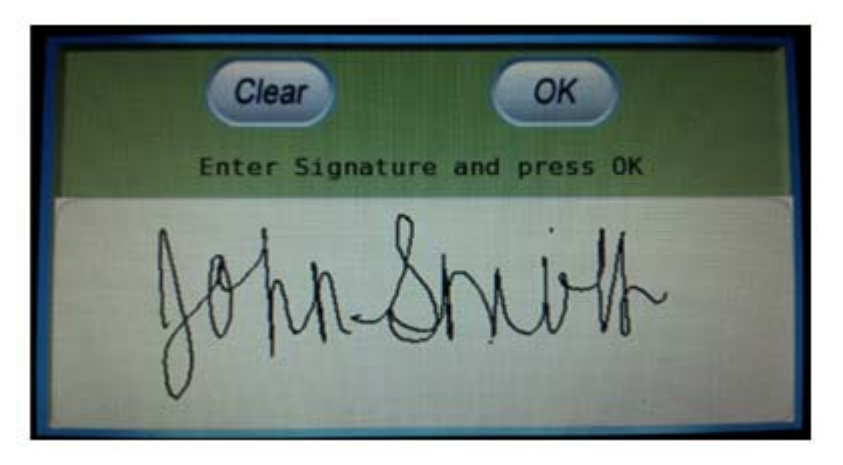

The signature from the MX Series PINpad will display in a window on the POS .

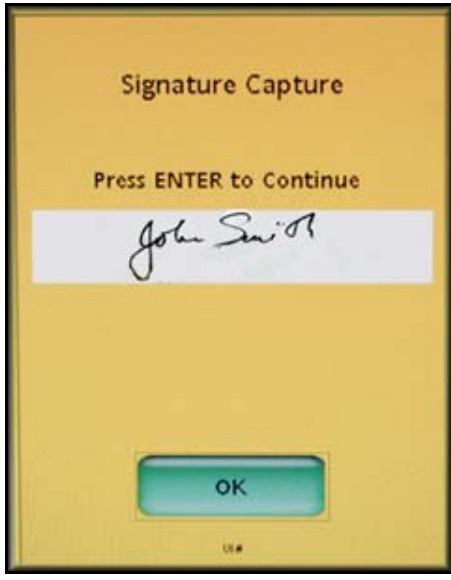

2. The cashier acknowledges the signature by selecting **[OK]**.

3. A receipt prints with the signature image.

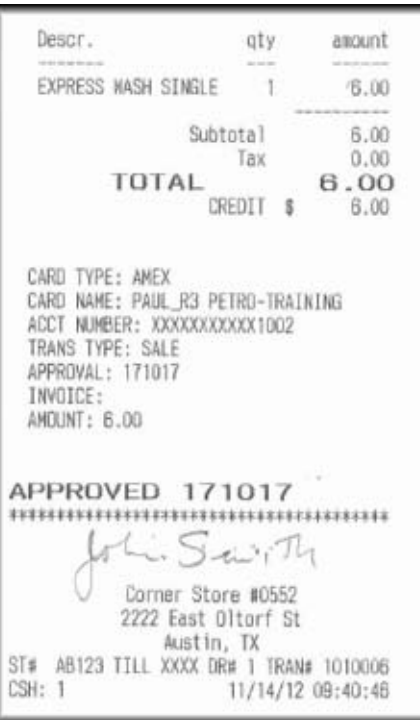

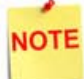

*All three transaction steps are optional and depend on the site's configuration.*

The signature image file is stored in the Commander transaction log as an image file, and is available for subsequent review.

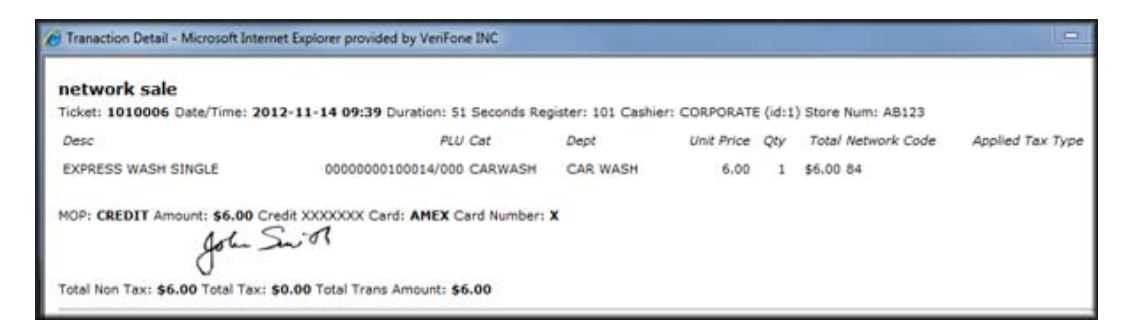

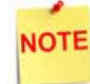

*In-House Accounts are local to the POS and are excluded from Signature Capture.*

## <span id="page-12-0"></span>**Reporting**

## <span id="page-12-1"></span>**Transaction Viewer**

To view the total signature count for further analysis go to the Transaction Viewer and check the image files stored in the Transaction Set Logs.

Multiple transactions may be selected for viewing. If necessary, the signature data may be printed and saved from the Transaction Viewer.

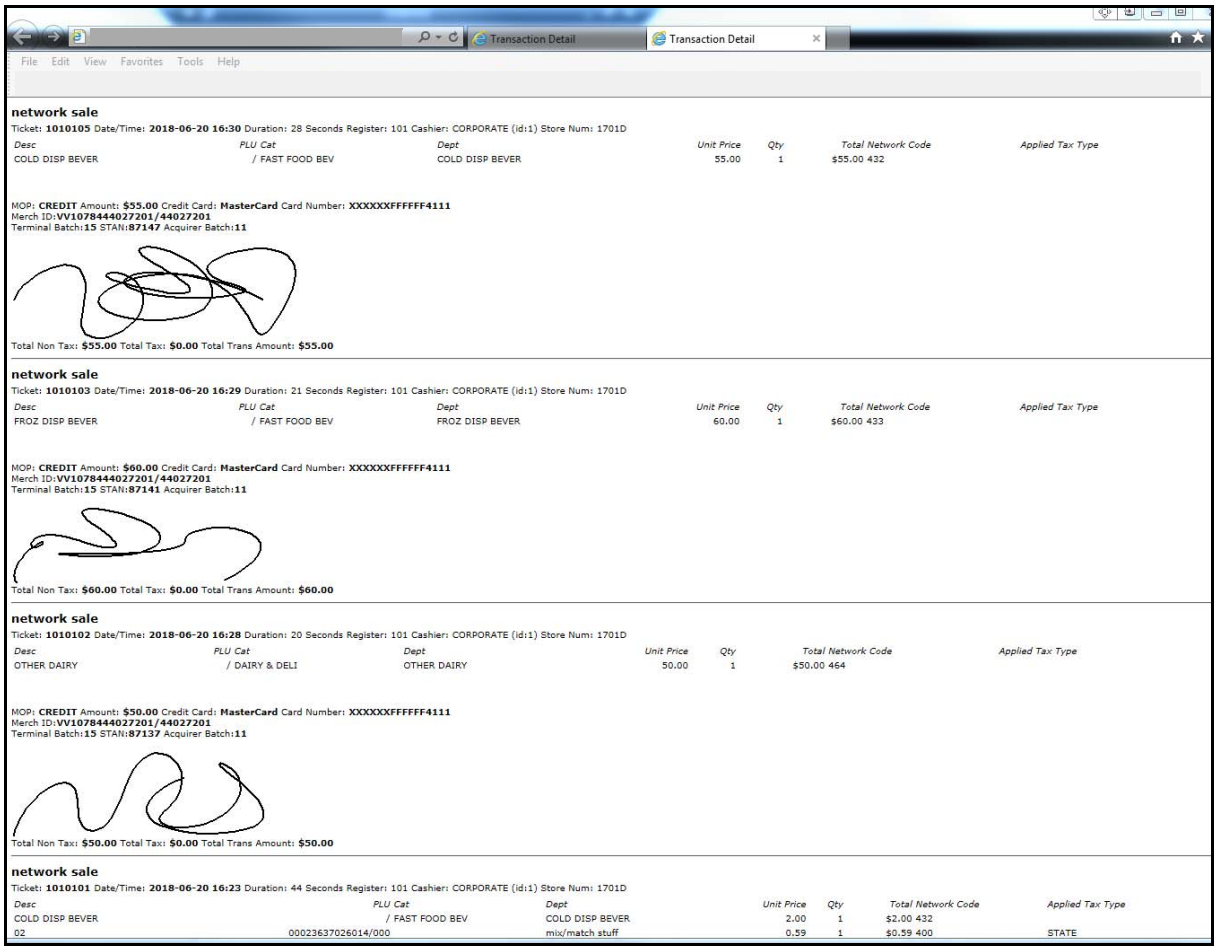

If signature data needs to be viewed or printed outside of the Transaction Viewer, the TIFF data must be converted to a GIF format so that the signature is viewable. To convert the data, a third party program of the user's choice must be used.

If any T-Logs require archiving, select the transactions, click on **Tools** from the menu bar and select **Archive All Transactions**.

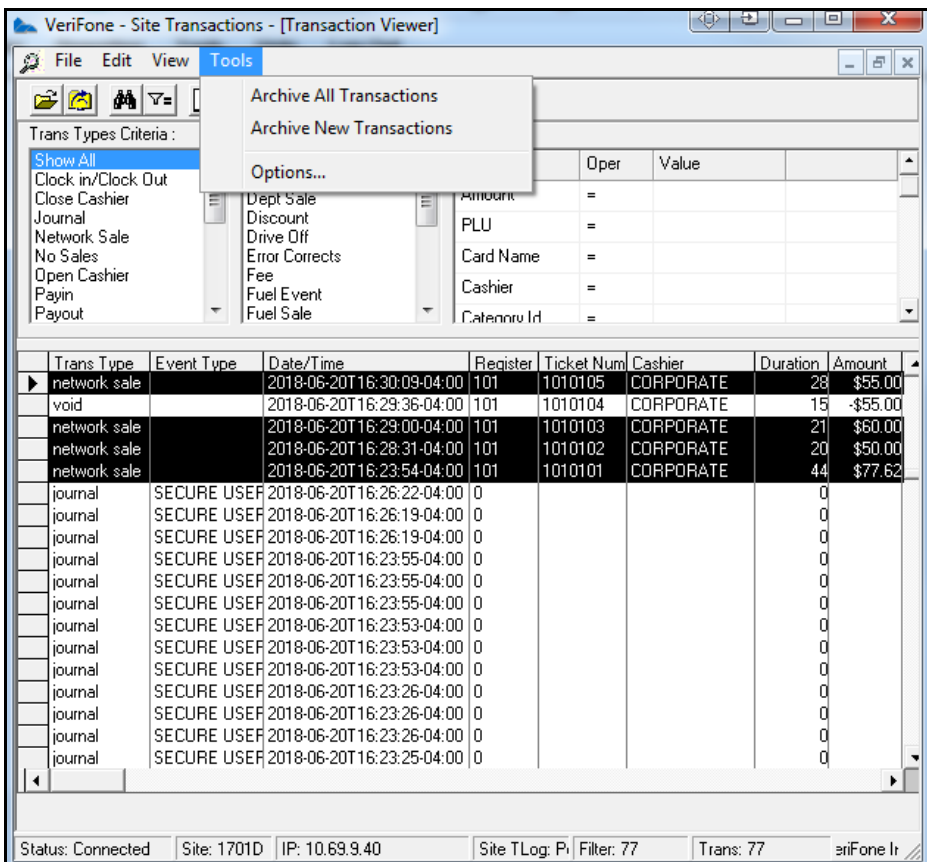

A pop up window will appear to select the location the T-Logs will be saved to.

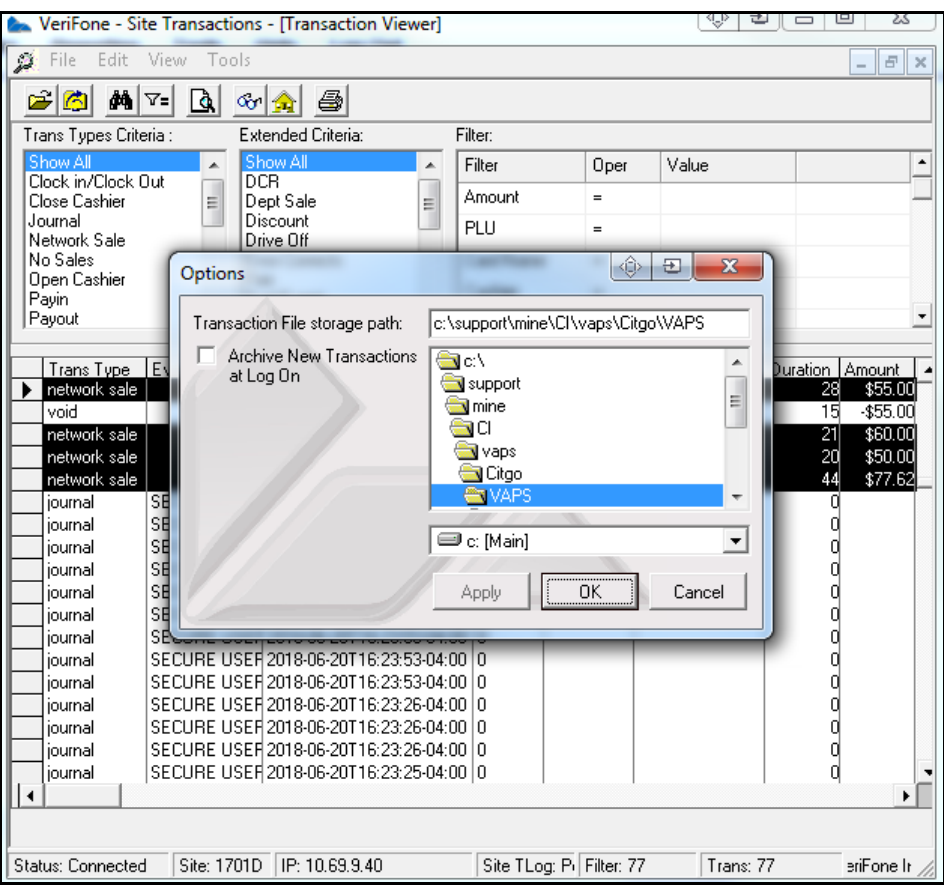

After the location has been selected, click **[OK]**.

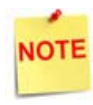

*This is not an automatic process. Frequent log ins are required to archive the T-Logs.*

# <span id="page-15-0"></span>**2 SAPPHIRE**

## <span id="page-15-1"></span>**Overview**

## <span id="page-15-2"></span>**Feature Description**

The Signature Capture feature electronically captures a signature when required for a network sale.

The benefits include:

- When a card is used and a signature is required, the customer is prompted for a signature on the MX Series PINpad.
- The printed receipt does not include a signature line, but depending on the configuration settings, may include the signature image.
- Signature Capture saves receipt paper by allowing the cashier to decide whether or not to print a merchant and customer copy.
- Signature Capture only applies when a signature is required.

#### <span id="page-15-3"></span>**Devices and Requirements**

#### <span id="page-15-4"></span>**MX Series Device Requirements**

- supported on the MX 830\*, MX 850\*, MX 860, MX 870, MX 880 and on all MX 900 Series
- the MX 830 and MX 850 support is based on the following part numbers:
	- MX 830: M090-307-04-R
	- MX 850: M090-207-01-R, M090-409-01-R, M094-209-01
- requires PetroPAY 3.01.00 base and higher for all MX Series PINpads
- requires ViperPAY base 1.04.05 and higher for the MX 800 Series PINpads; base 2.0.0 and higher for MX 900 Series PINpads
- requires a 64 MB unit

#### <span id="page-15-5"></span>**Supported Hardware Configurations**

- Sapphire with Topaz
- Sapphire with Ruby

#### <span id="page-16-0"></span>**POS Requirements**

- EPSPAK: Sapphire and Topaz XL with software base 168 and higher on ViperPAY
- NON-EPSPAK (Legacy): Sapphire and Topaz XL with software base 166 and higher on PetroPAY
- Workstation Thermal Printer (TM-T88 or partner printer): required for signatures to be printed on receipt
- Sapphire Compact Flash:
	- minimum 512 MB required on Sapphire II and Sapphire III
	- two GB is supported, but can only be upgraded on Sapphire III
- Ruby card not supported
- Sapphire Management Suite (SMS) version 1.10.01 or higher

## <span id="page-16-1"></span>**Sapphire: EPSPAK**

#### <span id="page-16-2"></span>**ViperPAY Connectivity Requirements**

- Signature Capture uses an Ethernet connection with a router between the VIPER, the POS, and the MX Series PINpads.
- A multiport cable (55571-02) is used. Connect the Ethernet cable from the router or switch to the Ethernet port on the multiport cable 55571-02.
- For the optional PP1000se PINpads, connect one end of the coil cord cable (07042- 05) to the PIN pad and the other end to the COM3 port on the multiport cable.

#### <span id="page-16-3"></span>**Sapphire: Legacy (NON-EPS)**

#### <span id="page-16-4"></span>**PetroPAY Connectivity Requirements**

- Serial connection between the POS and the MX Series PINpad
- Multiport cable (55571-02) is used. The cable from the multiport cable to the Topaz is the 13836-01 cable
- Communication settings for the MX Series terminal with Signature Capture are as follows:
	- Baud Rate: 57600
	- Parity: None
	- Data Bits: 8
	- Stop Bits: 1

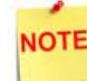

*These settings are not the default and will need to be changed for Signature Capture.*

# **Configuring Signature Capture - EPSPAK**

## <span id="page-17-0"></span>**MX ViperPAY Configuration**

## <span id="page-17-1"></span>**Configuring Ethernet Settings on MX Series PINpads**

- 1. Use the ViperPAY User's Guide to access the Configuration screen on the MX Series PINpad.
- 2. Select the **[Network Settings]** option (no serial settings).

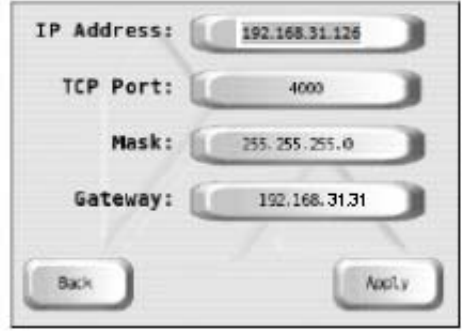

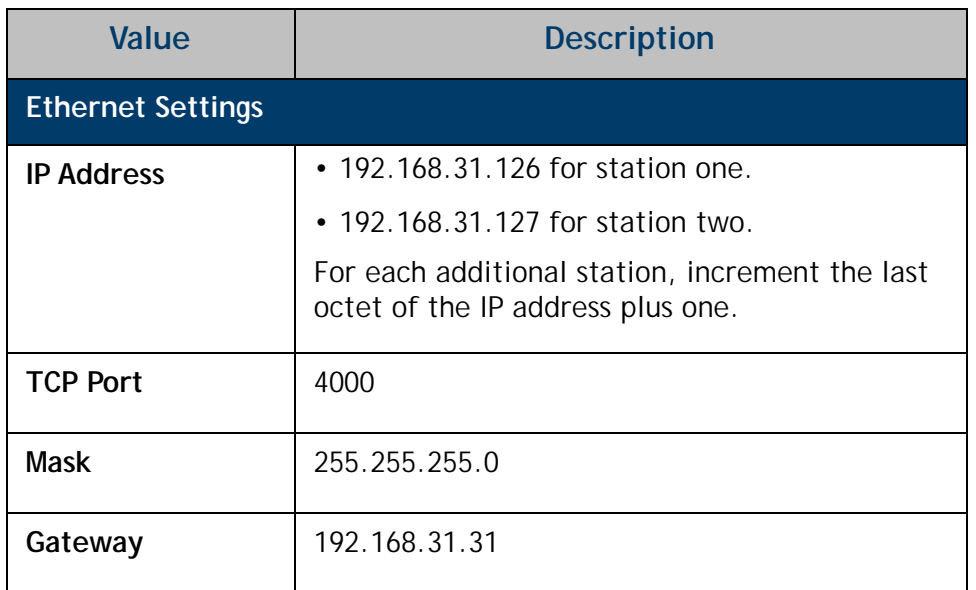

- 3. Select **[Apply]**.
- 4. The settings are saved and the terminal reboots.

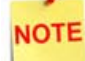

*For detailed instructions see the ViperPAY User's Guide.*

## <span id="page-18-0"></span>**Configuring the Sapphire Configuration Manager**

1. From the Sapphire Configuration Manager, go to: Device manager > Signature Capture.

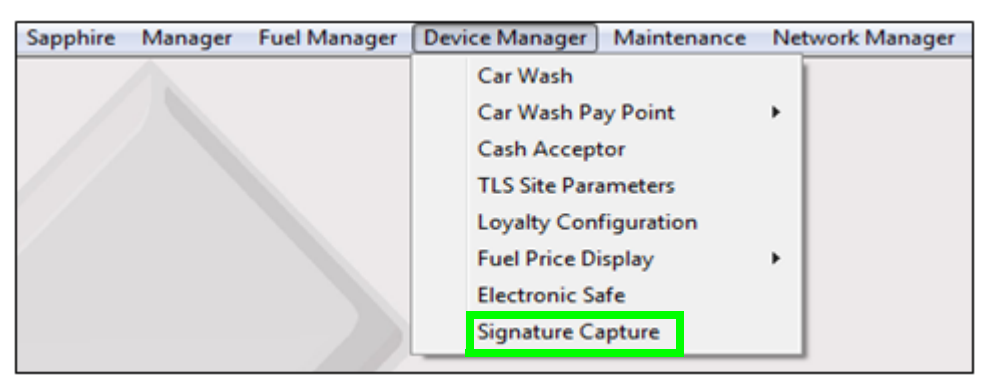

The Signature Capture Configuration form displays.

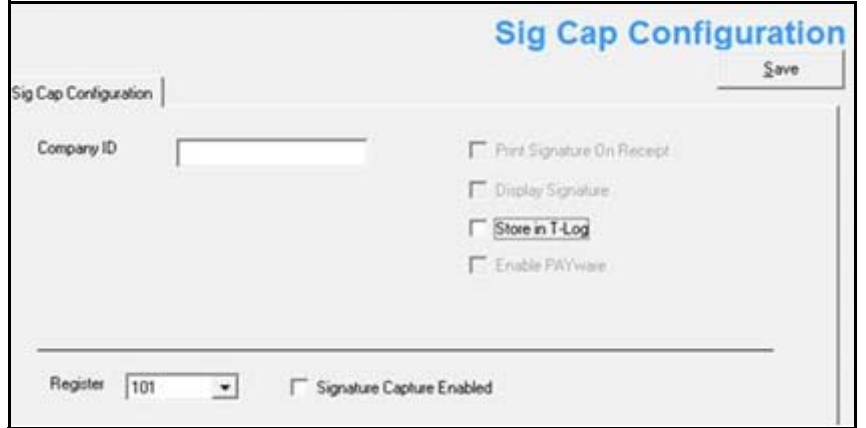

2. Configure the Sig Cap Configuration parameters as required:

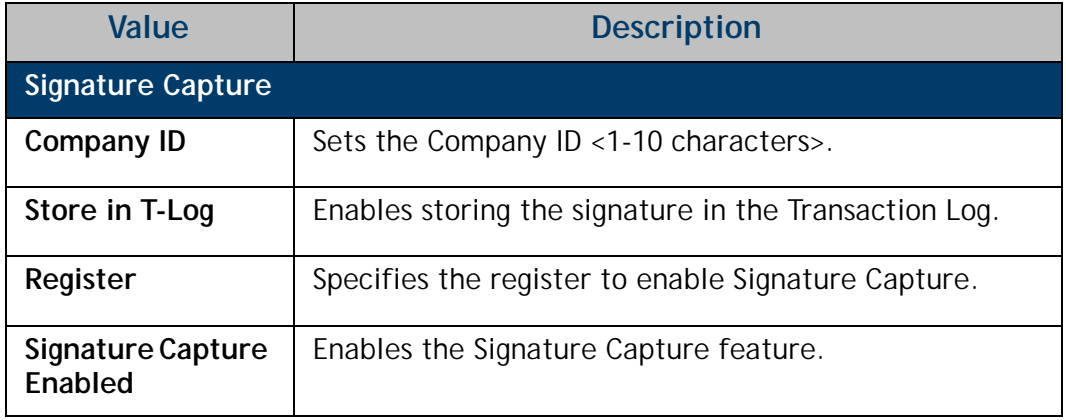

- 3. Click [**Save**].
- 4. For changes to take effect, exit out and log back in on each POS.

## <span id="page-19-0"></span>**EPS Network Functions**

## <span id="page-19-1"></span>**Signature Capture Configuration**

1. From the POS, select **[CSR Functions]** > **[Network Menu]**.

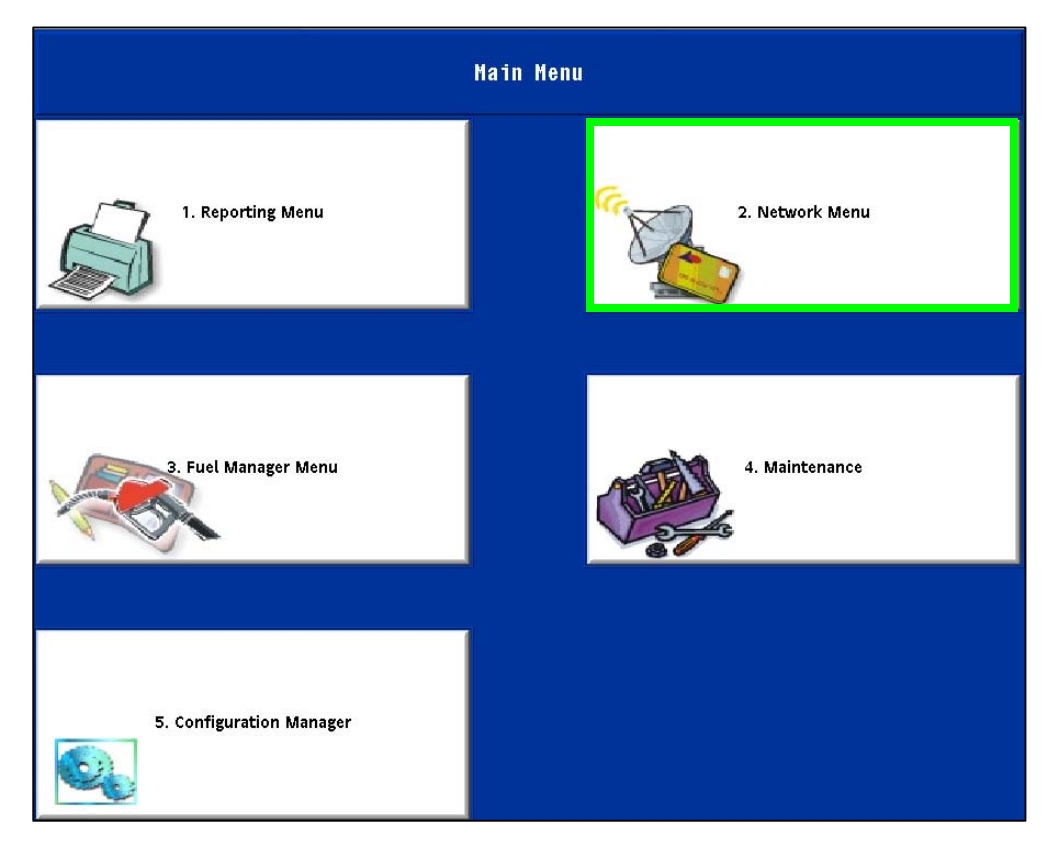

2. Select **[EPS Network Functions]**.

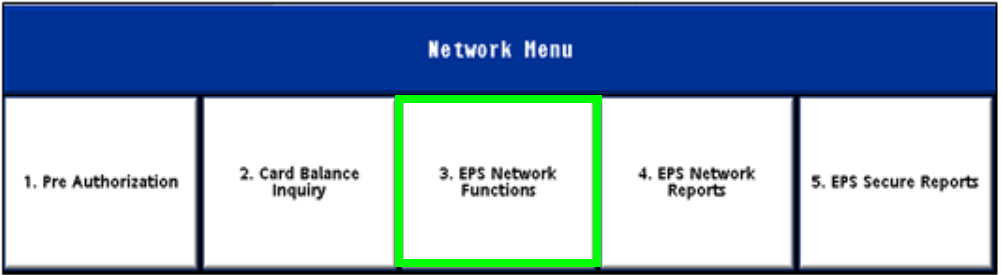

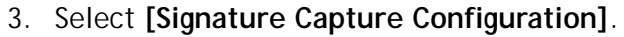

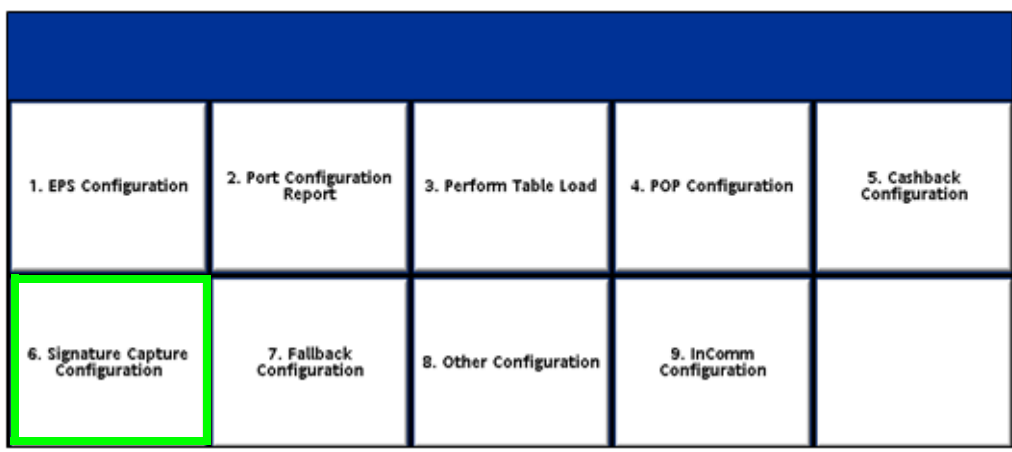

4. Select **[Signature Capture]**.

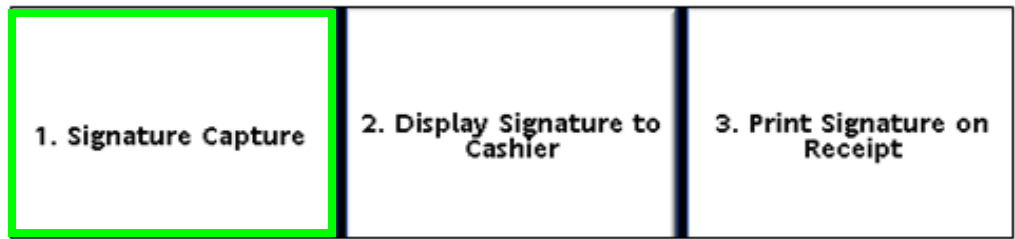

The prompt window displays with the current status.

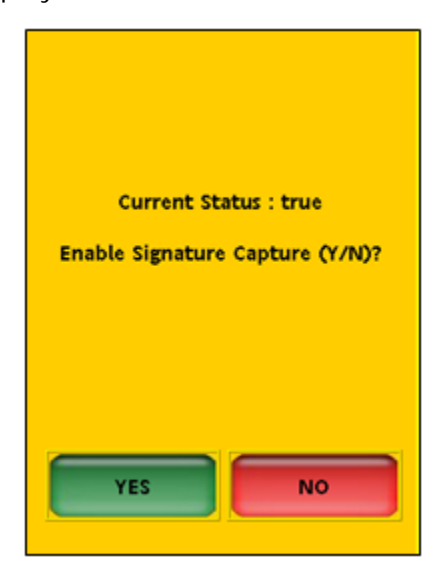

5. Select **[Yes]** to enable Signature Capture on the PINpad.

A message window displays confirming *"Signature Capture is Enabled"*.

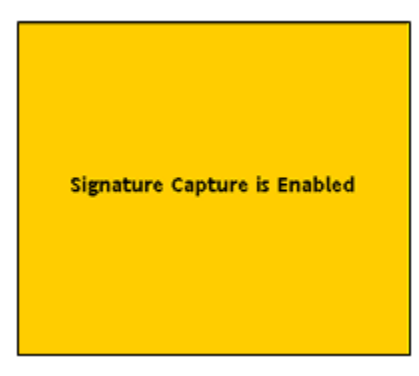

6. Select **[Display Signature to Cashier]**.

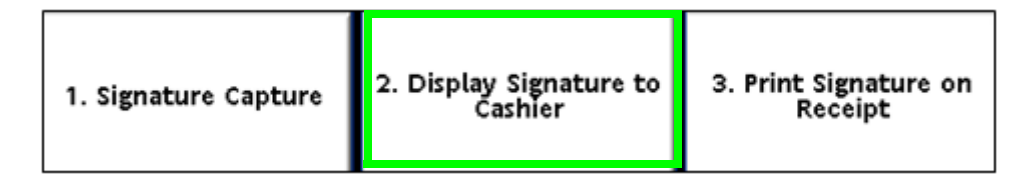

The prompt window displays with the current status.

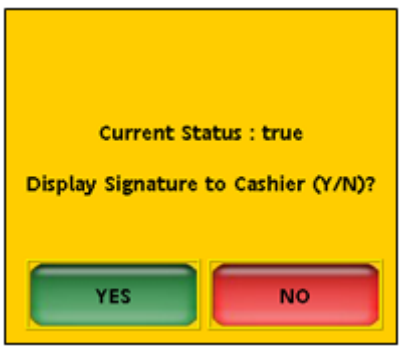

7. Select **[Yes]** to display the signature to the cashier.

A message window displays confirming "*Display Signature to Cashier is Enabled"*.

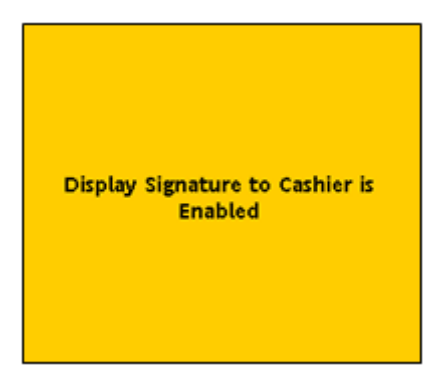

8. Select **[Print Signature on Receipt]**.

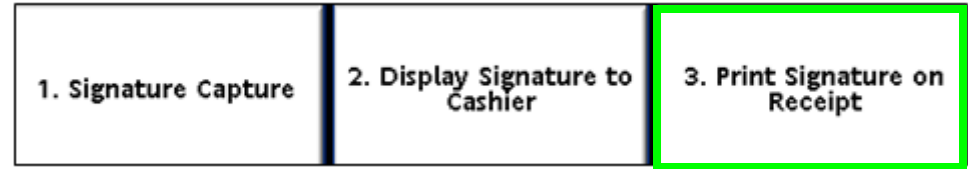

The prompt window displays with the current status.

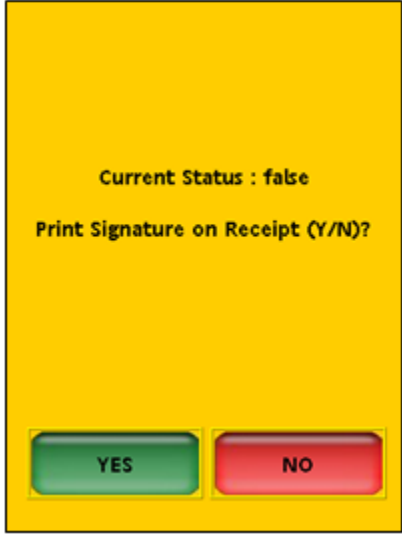

9. Select **[Yes]** to enable printing a signature on the receipt.

A message window displays confirming **"***Print Signature on Receipt is Enabled".*

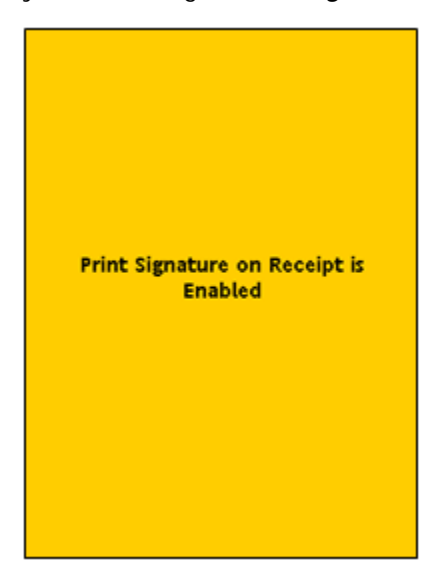

Signature Capture is now enabled.

# <span id="page-23-0"></span>**Configuring Signature Capture - Non-EPS (Legacy)**

## <span id="page-23-1"></span>**MX PetroPAY Configuration**

#### <span id="page-23-2"></span>**Configuring Serial Settings on MX Series PINpads**

- 1. Use the PetroPAY User's Guide to access the Configuration screen on the MX Series PINpad.
- 2. Select **[Serial Settings]**.
- 3. Set Serial Port: Select the appropriate port and press [Back].
- 4. Set the Baud Rate. Select **[57600 baud rate]** and press **[Back]**.

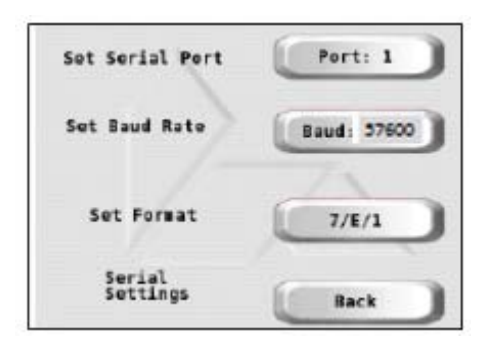

- 5. Press **[Set Format]**.
- 6. Set the Data Length. Select **[8 Data Bits]** and press **[Back].**

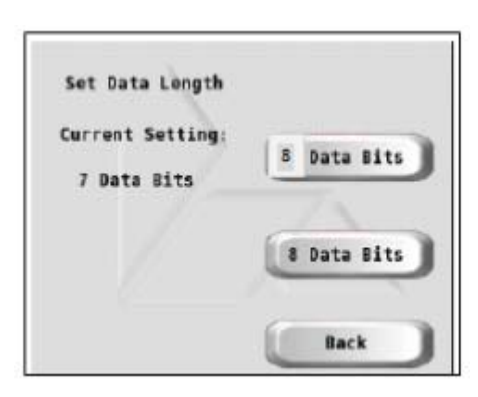

7. Set the Parity. Select **[None]** and press **[Back]**.

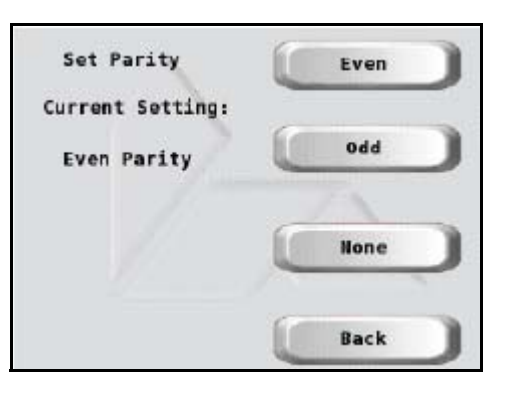

8. Set the Stop Bits. Select **[One Stop Bit]** and press **[Back]**.

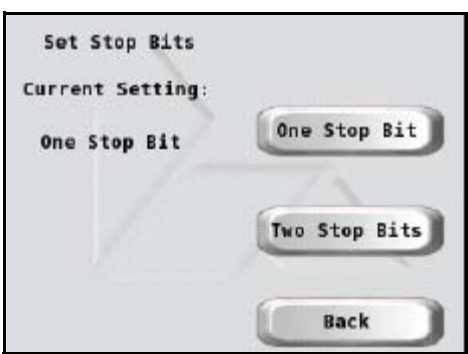

- 9. The **<data length>**, **<parity>**, and **<stop bits>** are set. Press **[Back].**
- 10. Press **[Back]** to return to configuration screen.
- 11. Select **[Done]** to save and exit.

## <span id="page-25-0"></span>**Configuring the Sapphire Configuration Manager**

1. From the Sapphire Configuration Manager, go to: Device manager > Signature Capture.

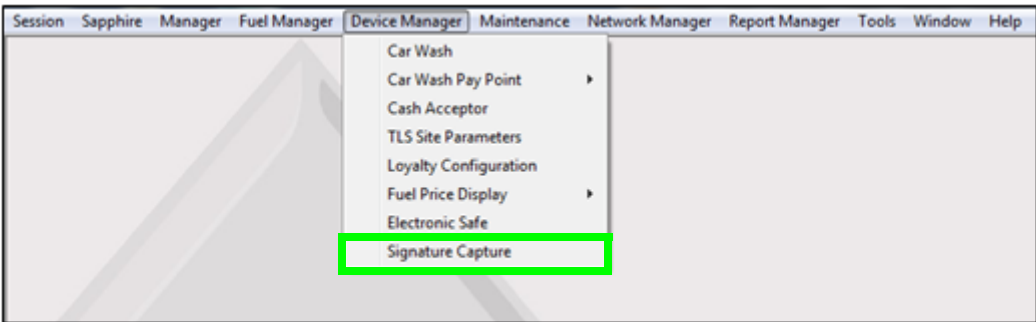

The Signature Capture Configuration form displays.

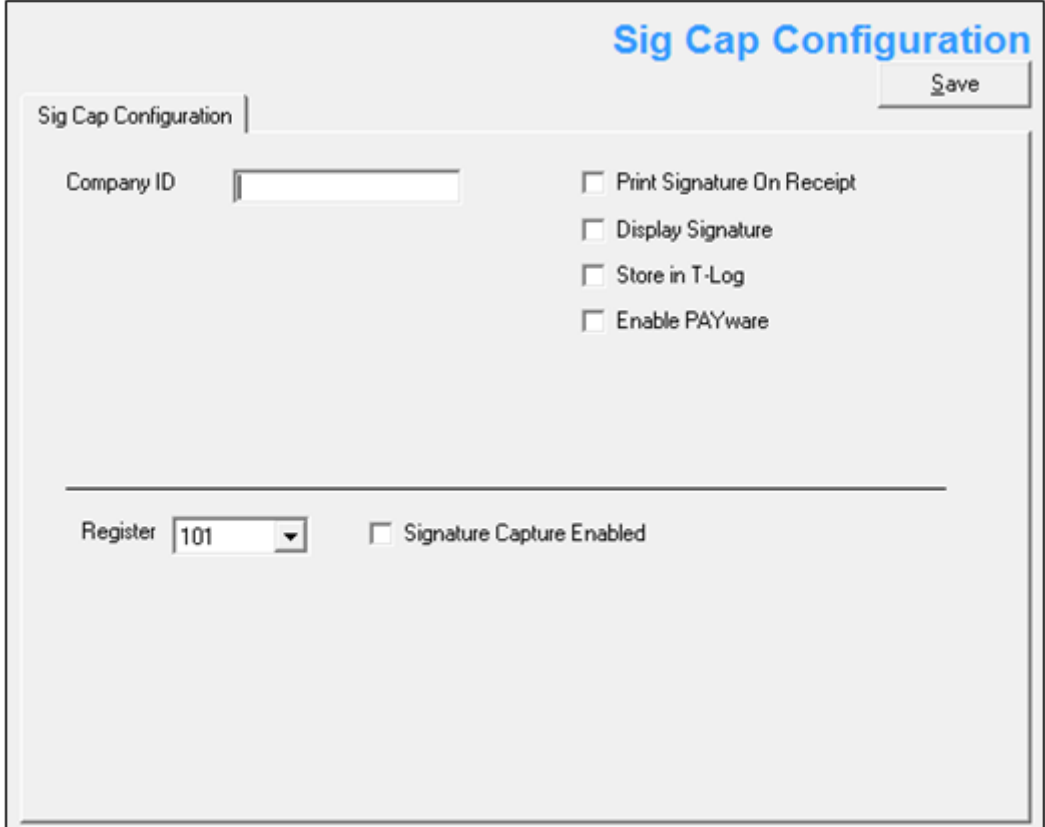

2. Configure the Sig Cap Configuration parameters as required:

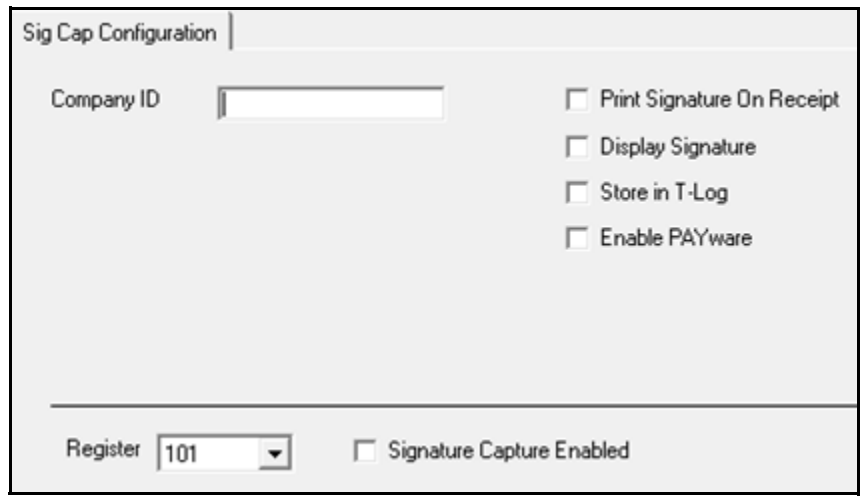

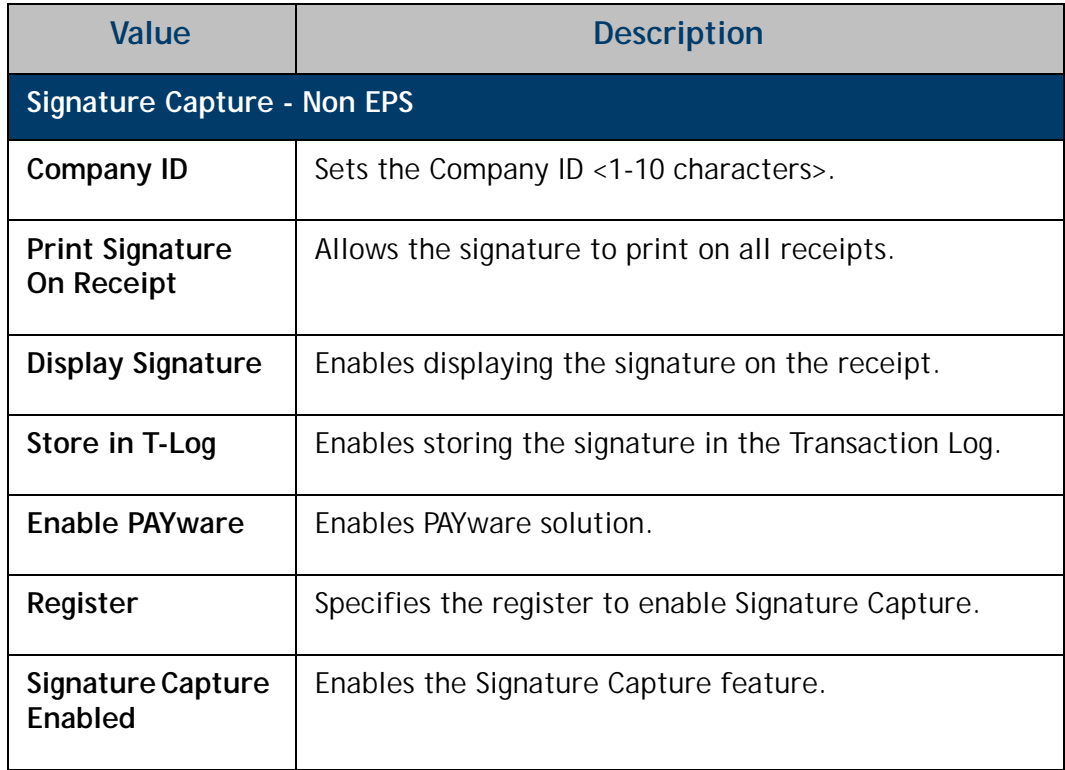

- 3. Click [**Save**] and [**Send to Sapphire]**.
- 4. For changes to take effect, exit out and log back in on each POS.

## <span id="page-27-0"></span>**Device Configuration**

This section describes how to configure each POS for Signature Capture; these steps set the baud rate for the POS.

## <span id="page-27-1"></span>**PIN pad Configuration**

1. From the POS, select **[CSR Functions]** > **[Maintenance].**

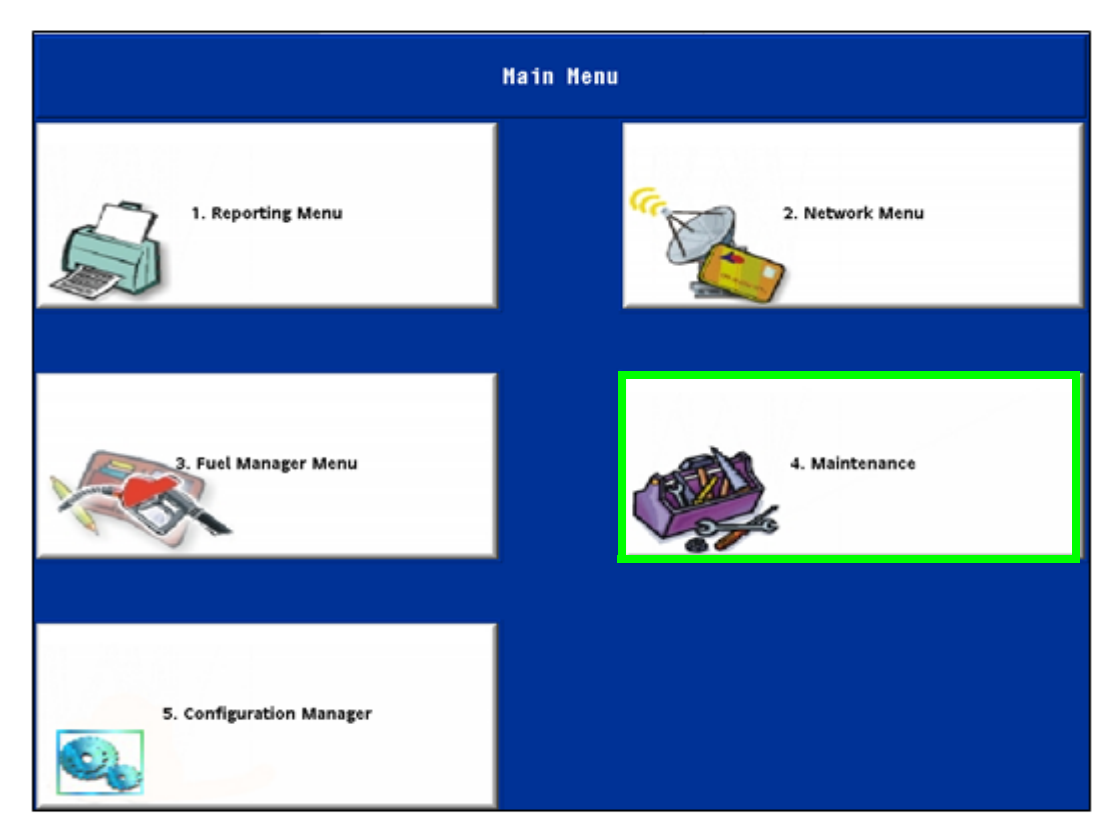

2. Select **[Device Configuration]**.

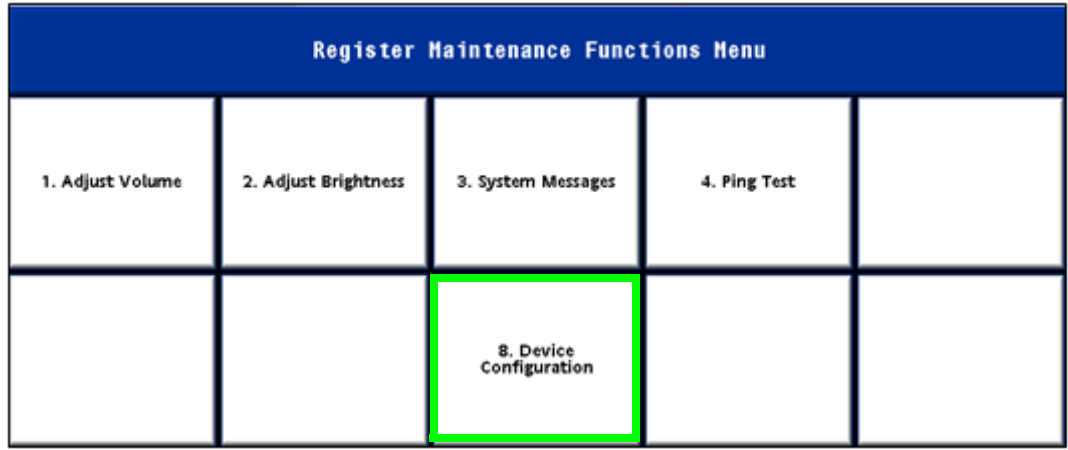

#### 3. Select **[Pinpad Config].**

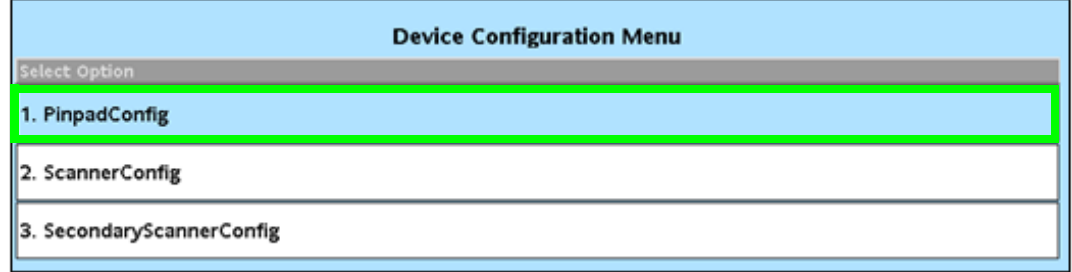

4. Select **[MX Signature Capture PINpad].**

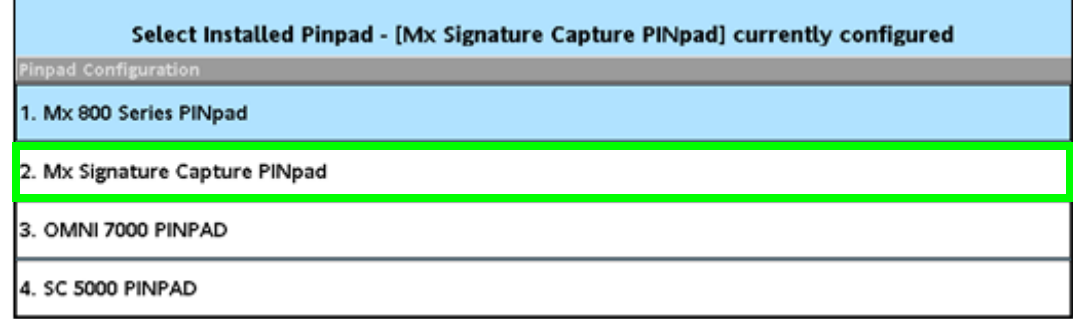

A message window displays confirming **"PINpad [Mx Signature Capture PINpad] configured".**

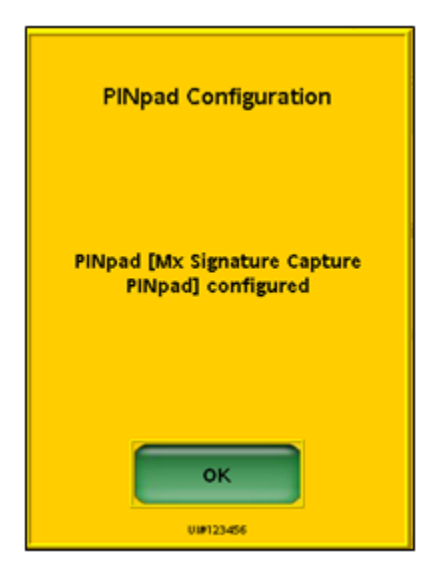

- 5. Select **[OK]**.
- 6. Reboot the POS.

# <span id="page-29-0"></span>**Using Signature Capture**

## <span id="page-29-1"></span>**General Transaction Steps**

When Signature Capture is enabled, the transaction steps are as follows:

1. The customer signs their signature on the MX Series PINpad.

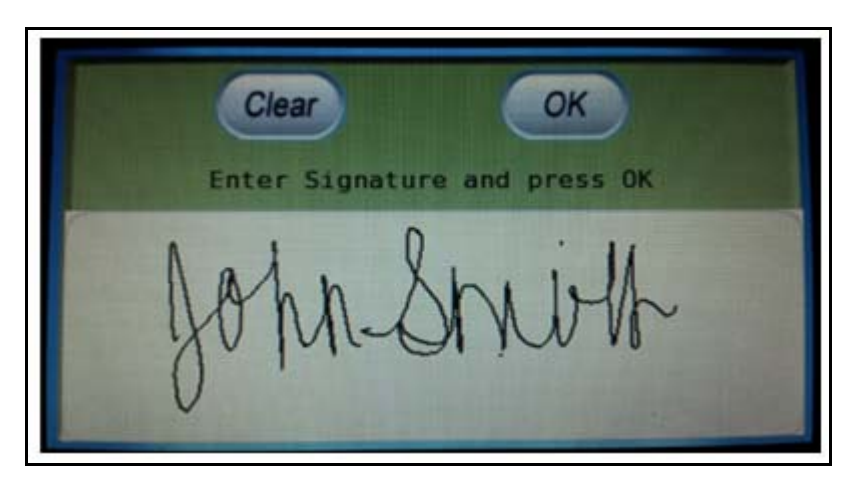

The signature will display in a window on the POS from the MX Series PINpad.

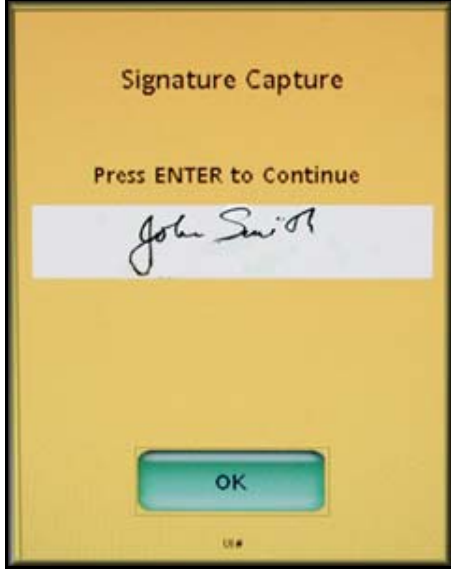

2. The cashier acknowledges the signature by selecting **[OK]**.

3. A receipt prints with the signature image.

Descr. gty amount sinin EXPRESS MASH SINGLE  $+1$  $6.00$ Subtotal  $6.00$ Tax  $0.00$ TOTAL 6.00 CREDIT \$ 6.00 CARD TYPE: AMEX CARD NAME: PAUL R3 PETRO-TRAINING ACCT NUMBER: XXXXXXXXXXX1002 TRANS TYPE: SALE APPROVAL: 171017 INVOICE: AMOUNT: 6.00 APPROVED 171017 i Savith Corner Store #0552 2222 East Oltorf St Austin, TX ST# AB123 TILL XXXX DR# 1 TRAN# 1010006  $CSH: 1$ 11/14/12 09:40:46

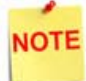

*All three transaction steps are optional and depend on the site's configuration.*

The signature image file is stored in the Sapphire transaction log as an image file, and is available for subsequent review.

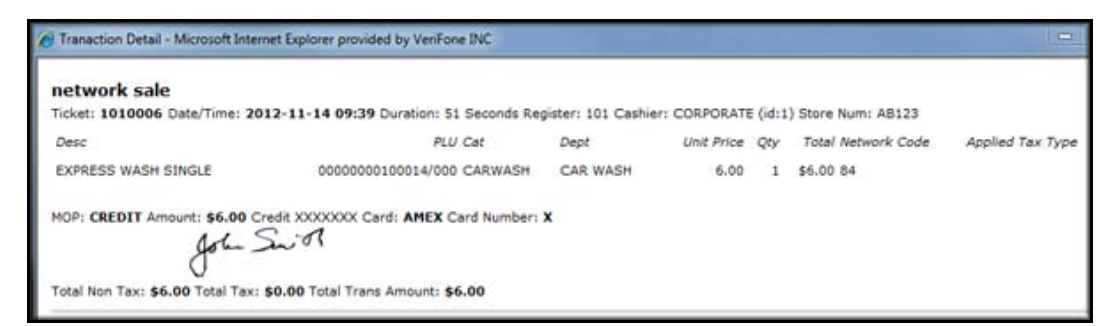

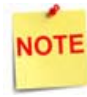

*In-House Accounts are local to the POS and are excluded from Signature Capture (as a result of being setup outside the network).*

# <span id="page-31-0"></span>**Reporting**

## <span id="page-31-1"></span>**Transaction Viewer**

There is no report that captures the total signature count. For further analysis, go to the Transaction Viewer; check the image files stored in the Transaction Set Logs.

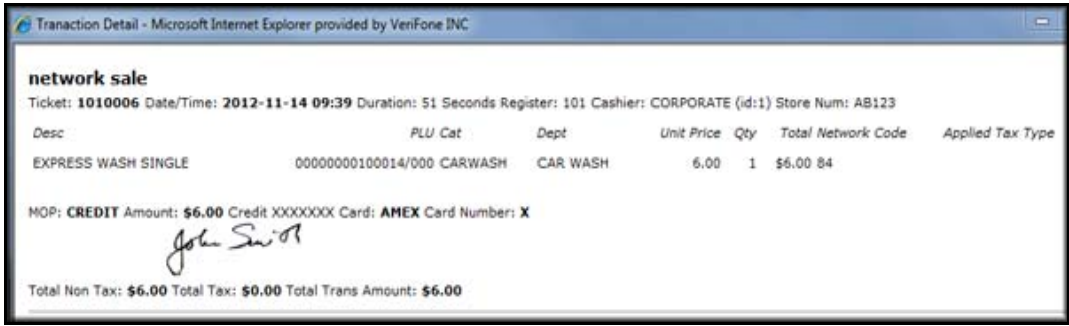